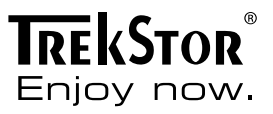

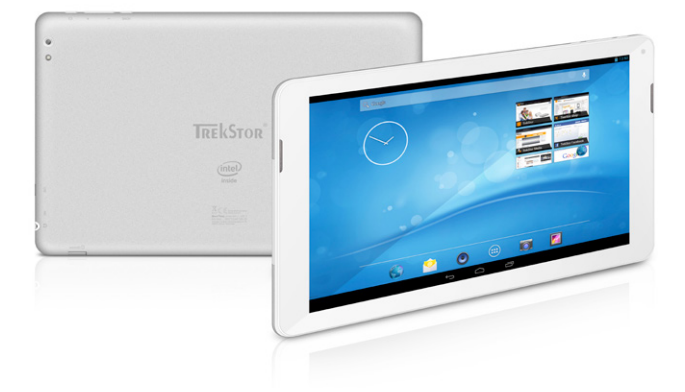

# **SurfTab**® xintron i 10.1

**NOTICE D'UTILISATION** 

## Sommaire

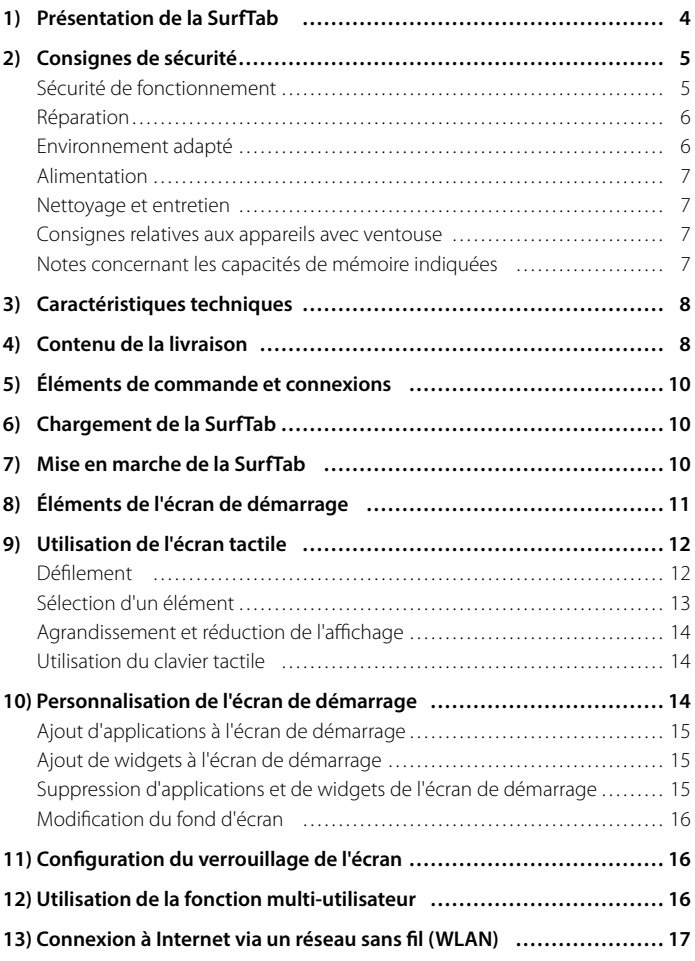

**FR 2**

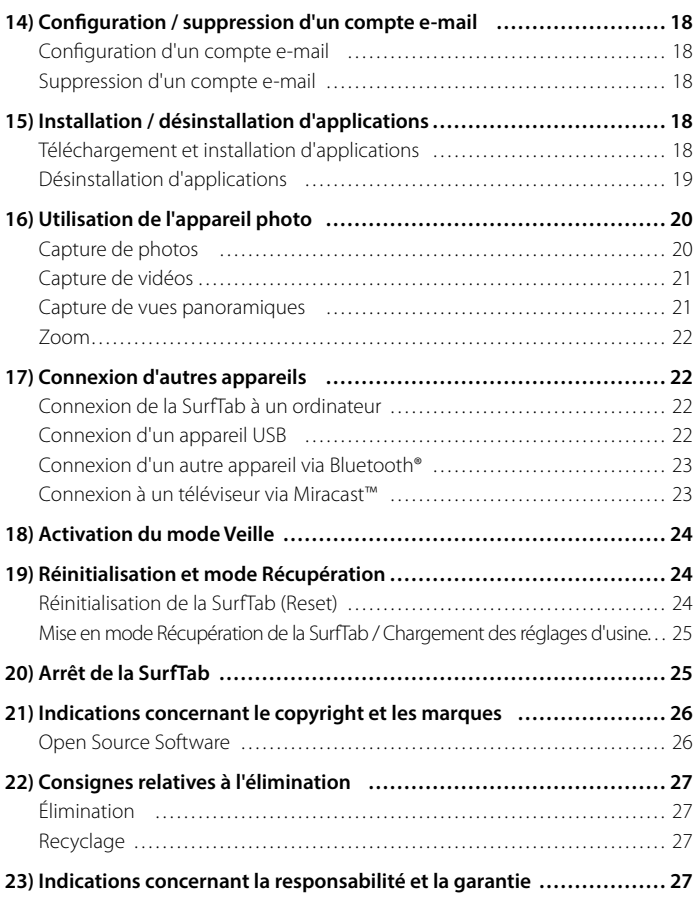

<span id="page-3-0"></span>Nous espérons que le TrekStor SurfTab breeze 7.0 plus vous donnera entière satisfaction. Veuillez lire attentivement les paragraphes suivants afin de vous familiariser avec les fonctions de ce produit et son utilisation.

IMPORTANT ! Veuillez impérativement respecter les consignes de sécurité figurant au chapitre 2.

IMPORTANT ! Conservez le présent manuel et remettez-le à son nouveau propriétaire en cas de transmission de l'appareil à une autre personne.

Vous trouverez des informations actuelles sur le produit sur le site Web TrekStor www.trekstor.de

D'autres produits et accessoires sont disponibles sur www.trekstor-onlineshop.de

### Présentation de la SurfTab

La SurfTab xintron i 10.1 de TrekStor est une tablette PC équipée d'un processeur Intel® Atom™ et d'un écran tactile IPS 10,1" permettant de naviguer sur Internet, d'utiliser des applications et des jeux, ainsi que de diffuser de la musique et des vidéos.

Utilisez l'appareil exclusivement aux fins prévues. Le fabricant décline toute responsabilité en cas de dommages résultant d'une utilisation non conforme de l'appareil. En outre, le fabricant ne peut être tenu responsable des détériorations ou pertes de données, ni des dommages consécutifs.

## <span id="page-4-0"></span>Consignes de sécurité

Les symboles et mots-clés d'avertissement suivants sont utilisés dans le présent manuel :

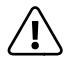

*DANGER*<br>Avertissement concernant un risque éventuel de blessures irréversibles *et/ou de mort.*

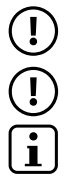

r *PRÉCAUTION Consignes à respecter afin d'éviter les blessures et les dommages matériels.*

r *ATTENTION Consignes à respecter afin d'éviter les dommages matériels.*

i *REMARQUE Informations complémentaires concernant l'utilisation de l'appareil !*

## Sécurité de fonctionnement

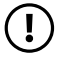

r *PRÉCAUTION Les personnes n'étant pas en mesure d'exploiter le produit en toute sécurité en raison de leurs capacités physiques, sensorielles ou mentales, ou encore en raison de leur manque d'expérience ou de connaissances, ne doivent jamais se trouver à proximité du produit sans surveillance ou consignes d'un responsable. Surveillez les enfants se trouvant à proximité du produit.*

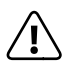

**COANGER**<br>Conservez les matériaux d'emballage tels que les films de protection<br>por de portée des enfants, lls présentent un risque d'étoutfement *hors de portée des enfants. Ils présentent un risque d'étouffement.*

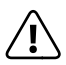

**CANGER**<br>Certains accessoires peuvent présenter un risque d'étouffement pour<br>les pourrissons et les jeunes enfants Conservez ces accessoires hors *les nourrissons et les jeunes enfants. Conservez ces accessoires hors de portée des nourrissons et des jeunes enfants.*

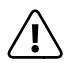

**CANGER**<br> *N'ouvrez jamais le boîtier de l'appareil ou du chargeur (risque de décharge*<br> *Alectrique de court-circuit et d'incendie*) ! *électrique, de court-circuit et d'incendie) !*

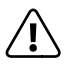

**n DANGER**<br> *N'introduisez jamais d'objets dans les fentes et les ouvertures de l'appareil ou*<br> *Au charge ut lien et d'appareil de l'écharge électrique de court-circuit et d'incondie) du chargeur (risque de décharge électrique, de court-circuit et d'incendie) !*

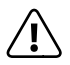

**CANGER**<br> *Ne recouvrez pas l'appareil ou le chargeur en cours d'utilisation ou de*<br> *charge Cela peut entraîner une surchauffe (risque d'incendia) charge. Cela peut entraîner une surchauffe (risque d'incendie) !*

<span id="page-5-0"></span>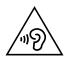

u *AVERTISSEMENT Cet appareil peut produire des sons très puissants. Afin d'éviter toute lésion auditive pouvant survenir de manière immédiate, ultérieure ou insidieuse, une écoute prolongée avec un volume élevé est déconseillée. Veuillez noter que des troubles auditifs durables peuvent aussi apparaître ultérieurement. Certes, vous pouvez vous habituer à des volumes élevés qui vous semblent ensuite normaux, mais votre audition a déjà pu être altérée. Plus vous réglez le volume à un niveau élevé, plus votre audition peut être rapidement altérée.*

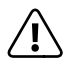

**CANGER**<br> *Nous veillons a votre securite ! Sur les routes et dans la circulation urbaine,*<br> *In securite doit toujours avoir la priorite Protegez-vous, ainsi que la securite doit toujours avoir la priorite. Protegez-vous, ainsi que les autres personnes qui circulent en meme temps que vous, en vous servant de l'appareil seulement lorsque les conditions de circulation le permettent et lorsque vous ne mettez personne en danger et ne presentez un embarras pour personne. Reglez l'intensite acoustique de votre appareil de facon a continuer a entendre tous les bruits de votre environnement. Son utilisation est soumise a la legislation en vigueur dans votre region.*

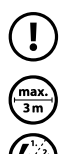

r *ATTENTION N'exercez aucune pression forte sur l'écran. Il risque de se casser.*

o *L'utilisation de câbles USB de plus de 3 m est déconseillée.*

p *Si vous soumettez l'appareil à une décharge électrostatique, cela peut entraîner une interruption du transfert de données entre l'appareil et l'ordinateur, ou même altérer le bon fonctionnement de l'appareil. Dans ce cas, débranchez l'appareil du port USB puis rebranchez-le, ou rétablissez la connexion WLAN.*

### Réparation

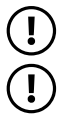

r *ATTENTION Aucun élément n'est à entretenir ou à nettoyer à l'intérieur de l'appareil.*

r *ATTENTION Éteignez immédiatement l'appareil si ce dernier est mouillé. Faites contrôler la sécurité de fonctionnement de l'appareil avant de le réutiliser.*

### Environnement adapté

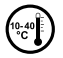

j *Évitez les températures extrêmement hautes et basses, ainsi que les variations de température. Utilisez l'appareil uniquement à une température ambiante comprise entre 10º C et 40º C.*

<span id="page-6-0"></span>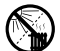

m *N'installez pas l'appareil à proximité d'une source de chaleur et ne l'exposez pas directement au soleil.*

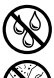

e *N'exposez jamais l'appareil à l'humidité et à l'eau de condensation.*

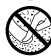

Lors de l'utilisation et du stockage de l'appareil, assurez-vous que son *environnement présente le moins de poussière possible.*

Alimentation

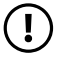

*CD PRÉCAUTION*<br> *Veuillez toujours utiliser exclusivement le chargeur d'origine ou un chargeur avec l'intensité de courant et la tension adéquates afin d'éviter tout endommagement de l'appareil. Si vous utilisez un chargeur universel, veuillez tenir compte, en plus de l'intensité de courant et de la tension, de la polarité du chargeur. En cas de non-respect de ces spécifications, votre appareil risque de subir des dommages irréversibles !*

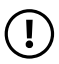

*CD PRÉCAUTION*<br> *Ne pas charger le dispositif numerique si la batterie est endommagee ou a des fuites.*

### Nettoyage et entretien

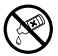

g *La surface de l'appareil ne doit jamais être nettoyée avec des solvants, des diluants, des détergents ou d'autres produits chimiques. Au lieu de cela, utilisez un chiffon doux et sec, ou un pinceau souple.*

#### Consignes relatives aux appareils avec ventouse

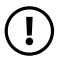

r *ATTENTION En cas de fixation de l'appareil à l'aide de la ventouse, assurez-vous que la surface de cette dernière et celle où l'appareil doit être monté sont bien lisses, propres et exemptes de graisse. Pour détacher la ventouse, utilisez toujours la languette prévue à cet effet, et ne tirez jamais directement sur le produit !*

### Notes concernant les capacités de mémoire indiquées

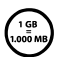

La capacité de stockage mentionnée sur l'emballage et dans les caractéristiques *techniques se rapporte à l'espace de stockage total de votre appareil.*  La capacité de stockage de votre appareil affichée par le système *d'exploitation peut varier par rapport à la capacité mentionnée, car une partie de l'espace de stockage disponible sur l'appareil en état de marche est occupée par le système d'exploitation et les applications système.*

## <span id="page-7-0"></span>3) Caractéristiques techniques

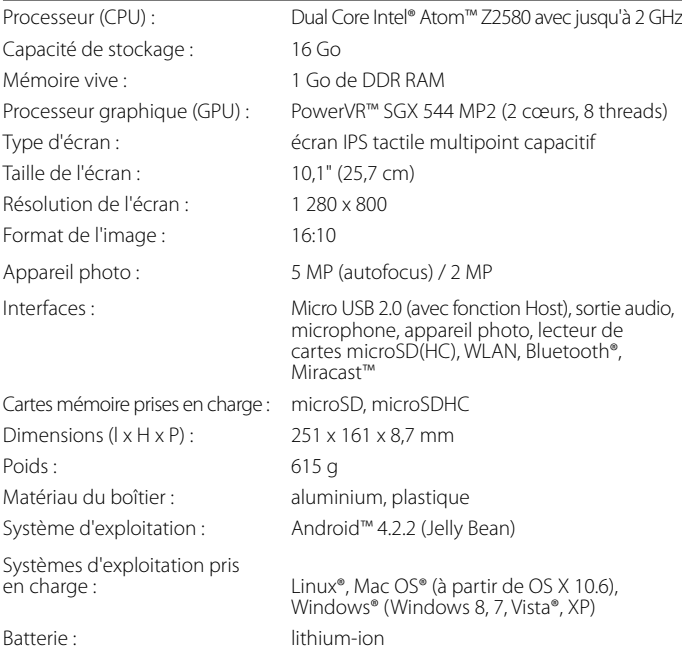

## 4) Contenu de la livraison

- TrekStor SurfTab xintron i 10.1
- Câble USB (Micro USB / USB-A)
- Câble adaptateur USB Host (Micro USB / USB-A (femelle))
- Câble d'alimentation 100 V 240 V
- Chiffon de nettoyage
- Guide de démarrage rapide
- Sécurité du produit et mentions légales
- DVB-T Stick Terres droid (accessoires et mode d'emploi inclus)

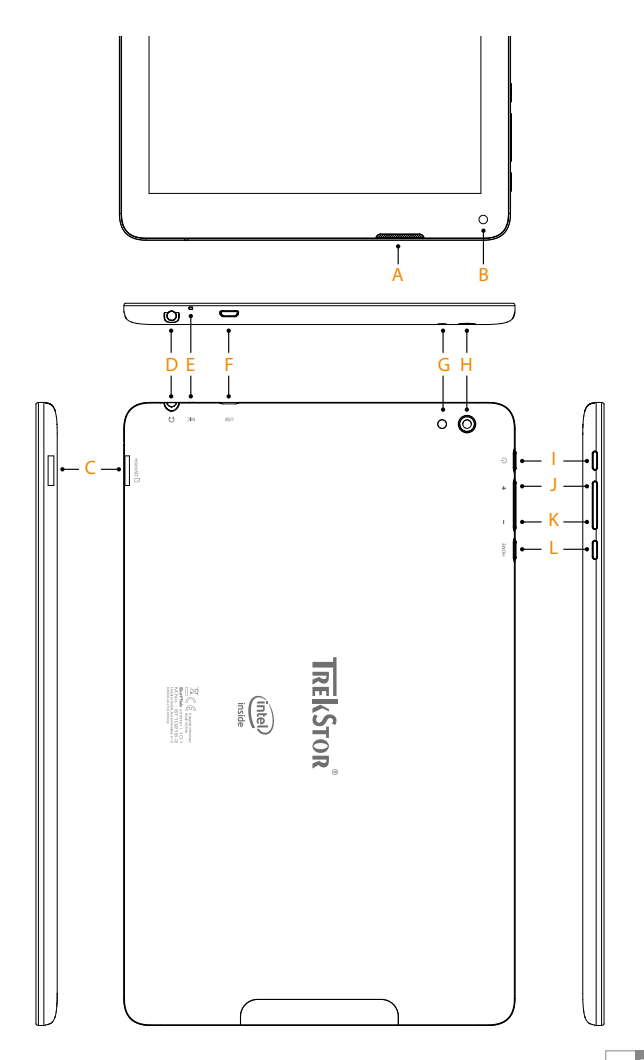

#### <span id="page-9-0"></span>5) Éléments de commande et connexions

- A) Haut-parleur<br>B) Face avant d
- B) Face avant de l'appareil photo<br>C) Logement de la carte microSD
- C) Logement de la carte microSD / SDHC<br>D) Port de sortie audio
- D) Port de sortie audio<br>El Microphone
- E) Microphone<br>E) Port Micro U
- F) Port Micro USB<br>G) Flash
- **Flash**
- H) Face arrière de l'appareil photo
- I) Bouton marche/arrêt<br>I) Béglage du volume +
- J) Réglage du volume +
- K) Réglage du volume -<br>L) Touche Accueil
- L) Touche Accueil

## 6) Chargement de la SurfTab

Veuillez charger complètement votre SurfTab avant la première utilisation. Branchez votre SurfTab à une prise de courant à l'aide du câble USB et du câble d'alimentation. Lorsque le voyant de statut à deux couleurs s'allume en jaune, la SurfTab est complètement chargée. En règle générale, le chargement est plus long via un PC que via une prise électrique.

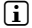

i *L'autonomie maximale de la batterie n'est disponible qu'après environ 10 cycles de charge.*

#### 7) Mise en marche de la SurfTab

Vous pouvez allumer votre SurfTab après l'avoir chargée. Veuillez appuyer 3 à 5 secondes sur le bouton marche/arrêt pour allumer l'appareil. L'écran verrouillé apparaît lorsque l'appareil a démarré. Sur l'écran verrouillé, placez le doigt sur l'icône de verrouillage et glissez-la vers la droite jusqu'au cadenas ouvert. Votre SurfTab affiche alors l'écran de démarrage.

i *Si vous utilisez votre nouvelle SurfTab pour la première fois, l'assistant de configuration apparaît pour vous aider à effectuer les premiers réglages importants. Ces réglages effectués alors (par exemple, les réglages de langue ou de WLAN) peuvent être plus tard modifiés dans l'option « Paramètres » du menu Applications.* 

## <span id="page-10-0"></span>8) Éléments de l'écran de démarrage

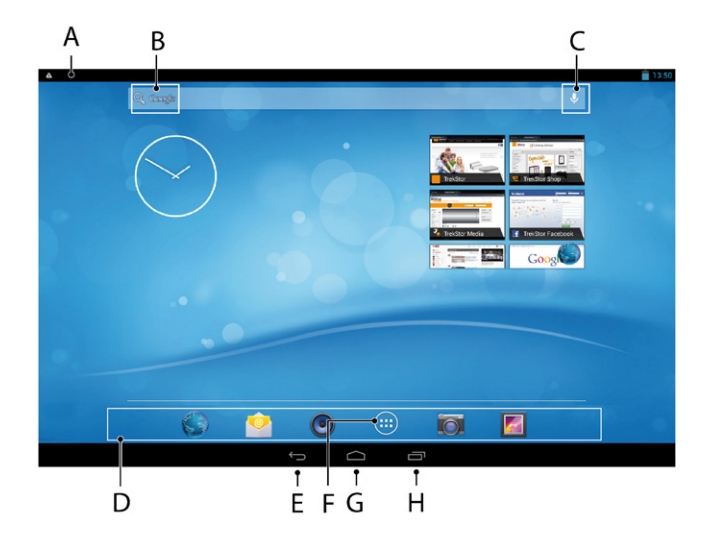

- A) Barre de statut et menu de raccourcis (faire glisser la partie droite de la barre de statut vers le bas pour afficher le menu de raccourcis)
- B) Recherche Google™<br>C) Microphone
- C) Microphone<br>D) Barre de dén
- D) Barre de démarrage rapide<br>E) Retour à l'écran précédent
- E) Retour à l'écran précédent<br>F) Menu Applications
- F) Menu Applications<br>G) Icône Accueil (retor
- G) Icône Accueil (retour à l'écran de démarrage)
- Affichage de tous les éléments ouverts

## <span id="page-11-0"></span>9) Utilisation de l'écran tactile

#### Défilement

L'écran de démarrage de votre SurfTab possède respectivement deux pages à droite et à gauche de la page centrale. Pour atteindre ces pages, veuillez glisser le doigt de gauche à droite (ou vice versa) sur l'écran.

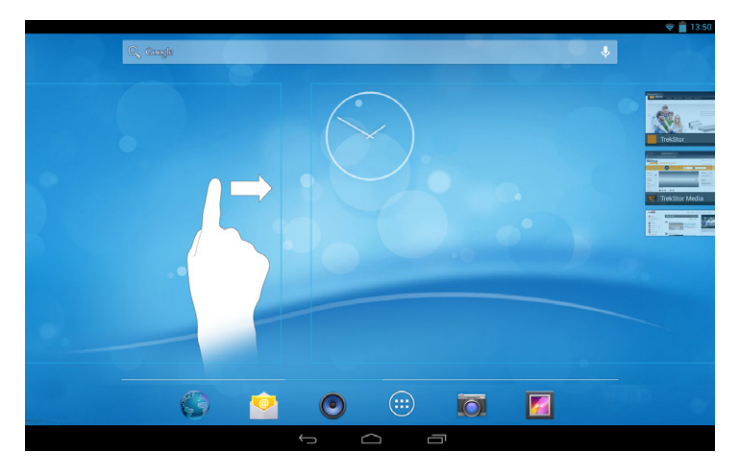

À l'intérieur d'une fenêtre ouverte (par exemple dans un menu, dans le navigateur, dans une application ou un dossier), vous pouvez déplacer l'écran en faisant glisser votre doigt sur l'écran dans la direction souhaitée.

i *Pour contrôler l'écran tactile, veuillez utiliser votre doigt ou un stylet tactile adapté (disponible chez les spécialistes). N'utilisez en aucun cas des stylos normaux ou d'autres objets pointus !*

### <span id="page-12-0"></span>Sélection d'un élément

Pour ouvrir un élément ou sélectionner une option, appuyez brièvement sur l'icône correspondante.

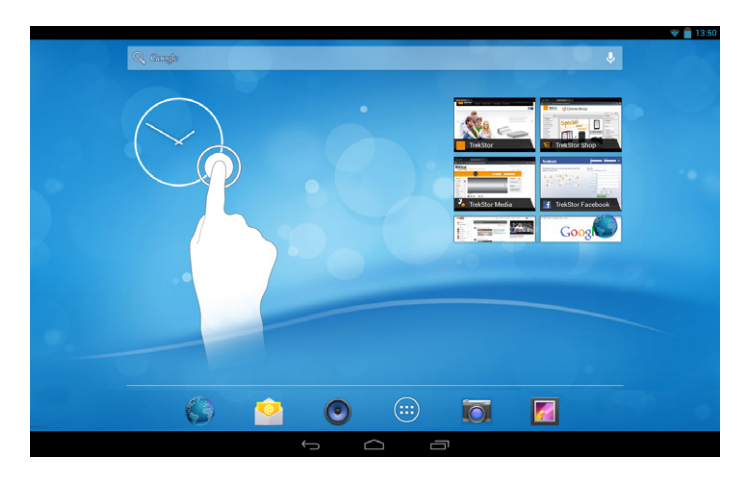

i *Pour fermer un élément récemment utilisé (application, widget, menu), appuyez sur l'icône d'affichage de tous les éléments ouverts. Appuyez votre doigt sur l'élément à fermer et glissez-le vers le bas pour le fermer.*

## <span id="page-13-0"></span>Agrandissement et réduction de l'affichage

Pour agrandir l'affichage, appuyez simultanément avec deux doigts sur l'écran tactile, puis écartez-les ou appuyez rapidement à deux reprises sur l'écran. À l'inverse, pour réduire l'affichage, appuyez simultanément avec deux doigts sur l'écran tactile et rapprochez-les.

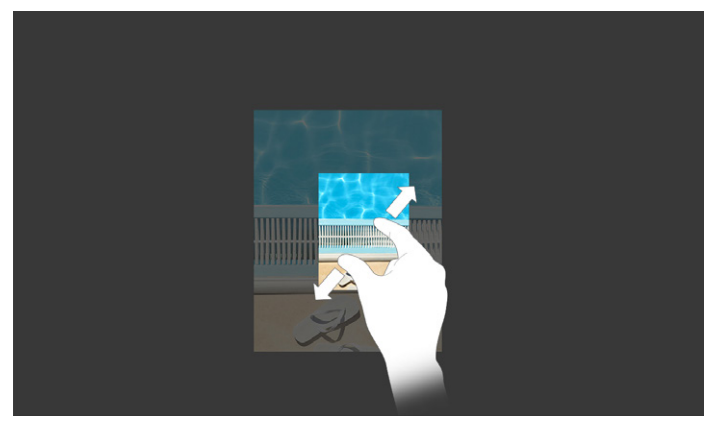

### Utilisation du clavier tactile

Lorsque vous appuyez sur un champ de texte, l'écran tactile apparaît pour vous permettre de saisir du texte (par exemple une adresse e-mail). Saisissez votre texte comme d'habitude à l'aide du clavier. Pour saisir des chiffres et des caractères spéciaux, veuillez utiliser les touches « ?123 » et « ~\{ ». Pour saisir des lettres alternatives (par exemple des lettres avec accent ou tréma), appuyez longuement sur une des lettres pour afficher les alternatives correspondantes disponibles.

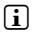

i *Vous pouvez effectuer d'autres réglages pour le clavier tactile sous « Paramètres »*  + *« Langue et saisie »* + *« Clavier et modes de saisie ».*

## 0) Personnalisation de l'écran de démarrage

Vous pouvez personnaliser l'écran de démarrage (ainsi que les quatre écrans supplémentaires) selon vos souhaits en ajoutant ou supprimant des raccourcis vers des applications et widgets et en modifiant le fond d'écran.

## <span id="page-14-0"></span>Ajout d'applications à l'écran de démarrage

- a) Appuyez sur le menu Applications dans la barre de démarrage rapide de l'écran de démarrage. Un écran affiche alors les applications actuellement disponibles.
- b) Maintenez une pression sur l'application sélectionnée jusqu'à ce que l'écran de démarrage apparaisse.
- c) Glissez maintenant l'icône sélectionnée dans une zone libre de votre choix, à l'intérieur du cadre bleu. Si vous glissez l'icône vers le bord d'une page, vous pouvez aussi la placer sur la page suivante de l'écran de démarrage.
- i *Pour afficher les principales caractéristiques de l'application, faites glisser l'icône vers le symbole Info. Pour désinstaller l'application, faites glisser l'icône vers le symbole de la corbeille. Le symbole de la corbeille apparaît uniquement pour les applications que vous avez vous-même installées.*
- i *Vous pouvez déplacer à chaque instant une icône déposée sur l'écran de démarrage. Pour ce faire, maintenez le doigt appuyé sur l'icône à déplacer jusqu' à ce qu'un cadre bleu fin apparaisse à l'écran. Vous pouvez à présent déplacer l'icône sélectionnée dans une zone libre à l'intérieur du cadre bleu (ou sur la page suivante de l'écran).*

### Ajout de widgets à l'écran de démarrage

Outre les applications, vous pouvez aussi ajouter des widgets à l'écran de démarrage.

- a) Pour ce faire, appuyez sur « WIDGETS » en haut à gauche du menu Applications.
- b) Maintenez une pression sur le widget sélectionné jusqu'à ce que l'écran de démarrage apparaisse.
- c) Déplacez maintenant le widget sélectionné dans une zone libre de votre choix, à l'intérieur du cadre bleu. Si vous déplacez le widget vers le bord d'une page, vous pouvez aussi le placer sur la page suivante de l'écran de démarrage.

#### Suppression d'applications et de widgets de l'écran de démarrage

- a) Pour supprimer une application ou un widget de l'écran de démarrage, maintenez le doigt appuyé sur l'icône correspondante. L'option « Supprimer » ou « X » apparaît au bord de l'écran.
- b) Maintenez une pression sur l'icône et glissez-la sur « Supprimer » ou « X »
- i *Ce procédé ne supprime que le raccourci vers l'application de l'écran de démarrage, pas l'application. Pour supprimer complètement une application de votre SurfTab, voir chapitre16.*

## <span id="page-15-0"></span>Modification du fond d'écran

- a) Maintenez le doigt appuyé sur une zone libre du fond d'écran jusqu'à ce qu'apparaisse une fenêtre avec pour message « Sélectionnez un fond d'ecran dans ».
- b) Sélectionnez la source de votre fond d'écran en appuyant sur l'icône de votre choix.
- c) Dans le dossier sélectionné, appuyez sur l'image souhaitée et confirmez votre sélection en appuyant sur « Sélectionner ».
- i *Si vous sélectionnez un fond d'écran dans la galerie, vous pouvez en plus sélectionner une zone particulière de l'image choisie en tant que fond d'écran. Déplacez la fenêtre de sélection sur l'image et appuyez en haut à droite sur « OK » après avoir sélectionné la partie de l'image souhaitée.*

### Configuration du verrouillage de l'écran

Pour renforcer la sécurité des données présentes sur votre SurfTab, il est recommandé de configurer le verrouillage de l'écran. Procédez comme suit :

- a) Dans le menu Applications, allez au menu « Paramètres ».
- b) Déroulez le menu de gauche vers le haut jusqu'à ce qu'apparaisse l'option « Sécurité ». Appuyez sur « Sécurité ».
- c) Dans le menu de droite, appuyez sur « Verrouillage de <sup>l</sup>'écran »
- d) Appuyez sur le type de verrouillage souhaité pour l'écran afin de le configurer.
- i *À chaque déverrouillage de l'écran, le type d'identification que vous venez de configurer vous sera désormais demandé.*
- i *En cas de perte du mot de passe, vous pouvez le réinitialiser via le mode Réinitialisation (chapitre 19).*

#### 12) Utilisation de la fonction multi-utilisateur

Vous pouvez configurer jusqu'à 8 comptes utilisateurs sur la SurfTab. Pour créer un compte utilisateur, procédez comme suit :

a) Accédez au menu « Paramètres ».

**FR 16**

- b) Sous « APPAREIL », appuyez sur « UTILISATEUR ».
- c) Appuyez ensuite en haut à droite sur « AJOUTER UTILISATEUR ».
- d) Confirmez par « OK ». La fenêtre « SONFIGURER L'UTILISATEUR ? » apparaît.
- <span id="page-16-0"></span>e) Confirmez par « Configurer maintenant ». L'écran verrouillé apparaît.
- f ) Une fois l'écran déverrouillé, un assistant de configuration se lance : il vous guide à travers les étapes de création du nouveau compte utilisateur.
- 

i *Pour accéder aux différents comptes utilisateur, appuyez sur l'icône correspondante dans l'écran verrouillé et déverrouillez celui-ci.*

i *Pour supprimer le compte utilisateur créé, choisissez « Paramètres »* + *« Utilisateurs » et appuyez sur l'icône représentant une corbeille à droite du compte. Confirmez votre choix en appuyant sur « Supprimer » dans la fenêtre suivante. Pour pouvoir supprimer un compte utilisateur, vous devez être connecté en tant que propriétaire.*

### 13) Connexion à Internet via un réseau sans fil (WLAN)

Vous pouvez connecter votre SurfTab à Internet via un réseau WLAN. Pour établir une connexion via un nouveau réseau sans fil, procédez comme suit :

- a) Dans le menu Applications, sélectionnez « Paramètres ». Dans le menu de gauche, localisez l'option « Wi-Fi ».
- b) Appuyez sur « Wi-Fi». L'option de menu s'affiche alors avec un fond de couleur.
- c) Faites glisser le commutateur de la fonction WLAN dans la partie droite de la surface colorée, de la position « O » vers la position « I ».
- d) La fonction WLAN est activée et tous les réseaux sans fil disponibles s'affichent dans le menu de droite.
- e) Appuyez sur le réseau auquel vous souhaitez vous connecter. Une fenêtre de saisie apparaît. Saisissez-y la clé (« Mot de passe ») correspondant au réseau sans fil sélectionné et appuyez sur « SE connecter ».
- f ) La SurfTab est connectée à Internet via le réseau sans fil. Vous pouvez naviguer sur Internet grâce à une application de navigation.
- i *Si vous vous êtes déjà connecté à un réseau WLAN, la SurfTab sélectionne automatiquement celui-ci dès qu'il est à portée. Il n'est pas nécessaire de saisir de nouveau la clé du réseau.*

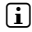

i *Pour économiser de l'énergie, il est recommandé de désactiver la fonction WLAN lorsque vous ne l'utilisez pas.*

## <span id="page-17-0"></span>14) Configuration / suppression d'un compte e-mail

#### Configuration d'un compte e-mail

- a) Connectez votre SurfTab à Internet.
- b) Sélectionnez l'icône E-mail dans la barre de démarrage rapide ou le menu Applications.
- c) Saisissez une adresse e-mail valide, puis le mot de passe correspondant dans les champs de saisie.
- d) Appuyez sur « Suivant » pour confirmer votre saisie.
- e) Dans les étapes suivantes, vous pouvez définir d'autres réglages pour votre compte. Confirmez vos réglages en appuyant sur « Suivant ».

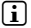

i *Une fois la configuration de votre compte terminée, l'application e-mail est prête à fonctionner.*

#### Suppression d'un compte e-mail

- a) Sélectionnez « E-Mail » dans la barre de démarrage rapide ou dans le menu Applications.
- b) Appuyez sur les trois points alignés en haut à droite puis appuyez sur « Paramètres ».
- c) Dans le menu de gauche, appuyez sur le compte que vous souhaitez supprimer.
- d) Déroulez le menu de droite tout à fait vers le haut et appuyez sur « Supprimer le compte ».
- e) Confirmez votre sélection par « OK ». Le compte est supprimé.

### 15) Installation / désinstallation d'applications

#### Téléchargement et installation d'applications

Avec l'accès à Google Play™, la SurfTab vous offre la possibilité d'élargir la gamme d'applications, de widgets, de programmes et de livres préinstallés.

L'application Play Store est déjà installée sur votre SurfTab et est accessible depuis le menu Applications.

**FR 18**

<span id="page-18-0"></span>i *Vous devez disposer d'un compte Google pour télécharger des applications via le Play Store de Google. Si vous n'avez pas encore configuré de compte Google, un assistant de configuration se lance lors de la première ouverture de l'application Play Store. Il vous guide à travers les étapes de configuration. Vous pouvez connecter un compte Google préexistant avec l'application ou créer un nouveau compte Google.*

Une fois votre compte Google configuré, vous pouvez utiliser Play Store pour télécharger de nouvelles applications. Pour cela, suivez les instructions du mode d'emploi de l'application.

Les applications que vous installez deviennent accessibles dans le menu Applications : vous pouvez les ouvrir à partir du menu ou les ajouter sur votre écran de démarrage.

i *Votre SurfTab doit être connectée à Internet : dans le cas contraire, vous ne pourrez télécharger aucun programme, application ou livre.*

**i** Certaines applications sont payantes et doivent être achetées avant de pouvoir *être téléchargées. Le Play Store vous guide dans la sélection du système de paiement adéquat et le processus de paiement.*

### Désinstallation d'applications

Pour supprimer des applications que vous avez installées sur votre SurfTab, veuillez procéder comme suit :

- a) Sélectionnez « PARAMÈTRES » dans la barre de démarrage rapide ou dans le menu Applications.
- b) Du bout du doigt, déroulez le menu déroulant de gauche vers le haut jusqu'à ce qu'apparaisse l'option « APPLICATIONS ». Appuyez sur « APPLICATIONS »
- c) Du bout du doigt, déroulez le menu de droite vers la gauche ou la droite jusqu'à atteindre la catégorie « Toutes ».
- d) Déroulez le menu de droite vers le haut jusqu'à ce qu'apparaisse l'application à supprimer.
- e) Appuyez sur l'application à supprimer et sélectionnez l'option « Désistaller » dans le menu s'affichant par-dessus celle-ci. Confirmez par « OK ». L'application est désinstallée.
- i *Vous ne pouvez supprimer uniquement les applications que vous avez installées vous-même. En revanche, les applications déjà installées sur le système à la sortie d'usine ne peuvent pas être supprimées. Vous pouvez les désactiver en appuyant sur « Désactiver ». La désactivation d'applications préinstallées peut cependant entraver le bon fonctionnement de votre SurfTab !*

## <span id="page-19-0"></span>16) Utilisation de l'appareil photo

Cliquez sur l'icône Appareil photo dans le menu Applications ou la barre de démarrage rapide. L'écran suivant apparaît :

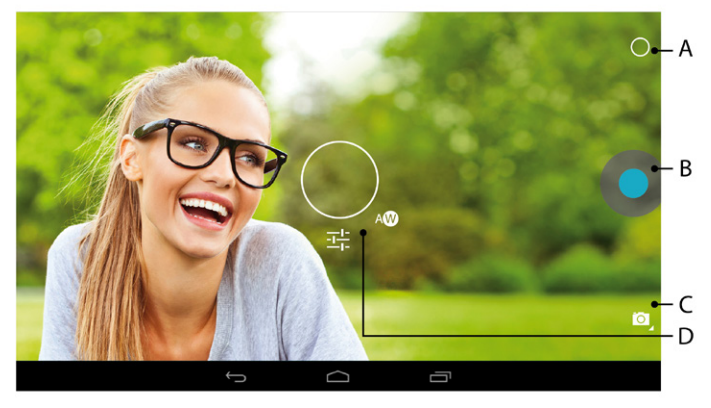

### Capture de photos

Tenez la SurfTab avec l'appareil photo orienté dans le sens souhaité et appuyez sur le déclencheur (15 B). La photo est enregistrée et la SurfTab en affiche rapidement un aperçu.

#### **Accès aux autres options de réglage de l'appareil photo**

- a) Appuyez sur une zone libre de l'écran ou sur le symbole de cercle (15 A) figurant parmi les éléments de commande de l'appareil photo. Un cercle blanc apparaît à l'écran (15 D).
- b) Une sélection d'options est disponible aux bords du cercle.
- c) Appuyez avec votre doigt sur l'option souhaitée pour la sélectionner ou afficher un sous-menu d'options.

#### **Post-traitement de photos**

**FR 20**

- a) Appuyez brièvement sur le bord inférieur de l'écran pour afficher la barre de tâches. Appuyez ensuite sur l'icône Accueil pour quitter le mode Appareil photo.
- b) Ouvrez la galerie en appuyant sur le symbole Galerie du menu Applications ou de la barre de démarrage rapide.

<span id="page-20-0"></span>c) Dans la galerie, appuyez sur la photo que vous souhaitez traiter. Le symbole suivant apparaît en bas à gauche de l'écran :

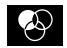

- d) Appuyez sur ce symbole. Les différentes options d'exposition et options supplémentaires de la photo s'affichent à présent en dessous de celle-ci.
- e) Appuyez sur l'option de votre choix et enregistrez les modifications en appuyant sur « Retour à l'écran précédent ».
- 

i *La SurfTab enregistre une nouvelle image. L'image d'origine n'est pas écrasée !*

i *Pour quitter le mode Appareil photo, appuyez brièvement sur le bord de l'écran afin d'afficher la barre des tâches.*

#### Capture de vidéos

- a) Appuyez sur le symbole Appareil photo (15 C) au bord de l'écran, puis sur le symbole Caméra vidéo.
- b) Un point rouge s'affiche à présent parmi les éléments de commande de l'appareil photo.
- c) Appuyez sur le point rouge pour démarrer ou arrêter l'enregistrement de la vidéo.
- i *Des possibilités supplémentaires de réglage de l'appareil photo sont également disponibles dans le mode Vidéo, mais pas au moment de la prise de vue (voir plus haut : « Accès aux autres options de réglages de l'appareil photo »).*

#### Capture de vues panoramiques

- a) Appuyez sur le symbole Appareil photo (15 C) au bord de l'écran, puis sur le symbole Panorama.
- b) Tenez ensuite la tablette avec la face arrière de l'appareil photo orientée dans le sens souhaité.
- c) Appuyez sur le cercle bleu figurant parmi les éléments de commande de l'appareil photo afin de démarrer la prise de vue panoramique.
- d) Tournez ensuite la tablette lentement et calmement autour de son axe, de la gauche vers la droite ou inversement. Dès que la barre de progression située au bas de l'écran est pleine, l'enregistrement s'achève et l'image panoramique est enregistrée.
- i *La barre de progression située au bas de l'écran vous indique également si votre mouvement est suffisamment régulier pour parvenir à enregistrer une vue panoramique. Si la barre devient rouge, adaptez la vitesse de votre mouvement.*

#### <span id="page-21-0"></span>Zoom

Vous pouvez agrandir ou réduire l'image aussi bien en mode Appareil photo qu'en mode Vidéo. Pour agrandir l'image, écartez simultanément deux doigts sur l'écran. Pour la réduire, rapprochez à nouveau ces deux doigts.

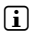

i *Pour quitter le mode Appareil photo, appuyez brièvement sur le bord de l'écran afin d'afficher la barre des tâches.*

#### Connexion d'autres appareils

### Connexion de la SurfTab à un ordinateur

- a) Connectez la SurfTab à votre ordinateur au moyen du câble micro-USB livré avec l'appareil.
- b) Peu de temps après la connexion, la mémoire de la SurfTab apparaît en tant que disque externe dans l'explorateur de fichiers de l'ordinateur. À cet endroit, vous pouvez charger, copier, supprimer ou déplacer des fichiers comme à l'accoutumée.

#### Connexion d'un appareil USB

Vous pouvez connecter des appareils USB externes tels que des USB-Stick à la SurfTab directement via le port Micro USB de la SurfTab ou le câble adaptateur Micro USB Host.

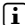

i *Une application fonctionnant sur le principe d'un navigateur de fichiers (p. ex. « ES File Explorer » ou « FileBrowser ») est nécessaire pour transférer des fichiers entre votre SurfTab et un support de stockage de données externe.*

- a) Connectez le support de stockage de données USB externe à la SurfTab et attendez environ 20 secondes.
- b) Vous pouvez maintenant charger, copier, supprimer ou déplacer des fichiers comme à l'accoutumée, via votre application d'exploration de fichiers.

i *Il peut arriver que l'alimentation électrique de la SurfTab ne suffise pas à assurer le fonctionnement de l'appareil USB connecté. Vous aurez alors besoin d'un câble d'alimentation supplémentaire pour alimenter directement celui-ci.*

### <span id="page-22-0"></span>Connexion d'un autre appareil via Bluetooth®

- a) Dans le menu Applications, accédez au menu « Paramètres ». Dans le menu de gauche, localisez l'option « Bluetooth ».
- b) Appuyez sur « Bluetooth ». L'option de menu s'affiche alors avec un fond de couleur.
- c) Faites glisser le commutateur de la fonction Bluetooth dans la partie droite de la surface colorée de la position « O » vers la position « I ».
- d) Activez le cas échéant la fonction Bluetooth de l'appareil à connecter et rendez votre appareil visible des autres appareils Bluetooth. Pour ce faire, suivez les instructions de son mode d'emploi.
- e) Appuyez sur « Rechercher Appareils » en haut à droite. Une liste de tous les appareils Bluetooth disponibles à proximité apparaît.
- f) Dans le menu de droite, appuyez sur l'appareil que vous souhaitez connecter et confirmez en appuyant sur « Se connecter ».
- g) Le cas échéant, vous devrez aussi confirmer la connexion au niveau de l'appareil à connecter.

#### Connexion à un téléviseur via Miracast™

La technologie Miracast est une norme peer-to-peer pour la transmission vidéo. La SurfTab prend en charge cette norme et permet donc la transmission vidéo et audio sans fil de la SurfTab vers un téléviseur WLAN et compatible Miracast.

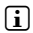

i *La SurfTab peut donc se connecter à un téléviseur via Miracast uniquement lorsque le téléviseur prend également en charge la technologie Miracast. Veuillez vous renseigner à ce propos auprès du fabricant de votre téléviseur.*

Pour connecter votre SurfTab à un téléviseur compatible Miracast, procédez comme suit :

- a) Consultez le mode d'emploi de votre téléviseur compatible Miracast pour connaître les étapes nécessaires à la préparation du téléviseur pour la transmission Miracast ; exécutez ces étapes.
- b) Sur la SurfTab, dans le menu Applications, accédez au menu « Paramètres ».
- c) Dans le menu de gauche, en regard du menu « Wi-Fi », faites glisser le commutateur de la fonction WLAN de la position « O » vers la position « I » pour l'activer.
- d) Un peu plus bas dans le menu de gauche, vous trouverez l'option « Affichage ». Appuyez sur « Affichage ».
- <span id="page-23-0"></span>e) Déroulez à présent le menu de droite vers le haut jusqu'à ce que vous voyiez l'option « Affichage sans fil » tout en bas. Appuyez sur « Affichage sans fil ».
- f ) Le bouton de la transmission sans fil se trouve en haut à droite de l'écran. Faites-le glisser de la position « O » vers la position « I ».
- g) Une liste de tous les appareils Miracast disponibles apparaît. Appuyez sur l'appareil auquel vous souhaitez vous connecter.
- h) Quelques instants après, l'appareil choisi affiche l'écran de la SurfTab.
- i *Si votre téléviseur ne prend pas en charge la technologie Miracast, vous pouvez également utiliser ce qu'on appelle un « dongle Miracast» pour connecter la SurfTab via Miracast. Dans ce cas, veillez impérativement à choisir un dongle compatible aussi bien avec la SurfTab qu'avec votre téléviseur.*

### 18) Activation du mode Veille

Si vous souhaitez ne pas utiliser votre SurfTab pendant une certaine période, appuyez brièvement sur le bouton marche/arrêt pour régler la SurfTab en mode Veille et économiser de l'énergie. Pour quitter le mode Veille, appuyez à nouveau brièvement sur le bouton marche/arrêt.

Lorsque la SurfTab est à nouveau activée, l'écran verrouillé s'affiche. Placez le doigt sur l'icône de verrouillage et déplacez-la vers la droite jusqu'au cadenas ouvert. Votre SurfTab affiche alors l'écran de démarrage.

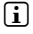

i *Si vous avez configuré le verrouillage de l'écran, vous devez maintenant en plus vous identifier avec la méthode préalablement choisie, pour déverrouiller la SurfTab.*

i *Le mode Veille s'active automatiquement lorsque la SurfTab n'est pas utilisée durant une certaine période de temps. Il est possible de régler individuellement la période de temps au-delà de laquelle la SurfTab passe automatiquement en mode Veille, sous « Paramètres »* + *« Affichage »* + *« Veille ».*

#### 19) Réinitialisation et mode Récupération

## Réinitialisation de la SurfTab (Reset)

Si votre SurfTab reste bloquée et ne réagit plus, vous pouvez forcer l'arrêt en appuyant pendant environ 10 secondes sur le bouton marche/arrêt. Remettez-la ensuite en marche comme à l'accoutumée.

 $24$ 

#### <span id="page-24-0"></span>Mise en mode Récupération de la SurfTab / Chargement des réglages d'usine

Le « mode Récupération » permet entre autres de rétablir les réglages d'usine de l'appareil, de supprimer les mots de passe oubliés ou d'effacer la mémoire de la SurfTab.

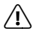

a *Le mode Récupération permettant de configurer des réglages importants, il est recommandé d'utiliser ce mode uniquement si vous disposez des connaissances techniques correspondantes !*

- a) Veuillez éteindre la SurfTab.
- b) Appuyez sur le bouton « Volume » et maintenez-le enfoncé.
- c) Appuyez simultanément sur le bouton marche/arrêt et maintenez-le enfoncé.
- d) Lorsque le logo Intel apparaît, relâchez les deux boutons.
- e) Peu de temps après, l'écran affiche une présélection d'options disponibles.
- f) Sélectionnez l'option de menu « Récupération » au moyen des touches de réglage du volume et confirmez à l'aide du bouton marche/arrêt.
- g) La SurfTab affiche à présent le menu du mode Récupération.
- h) Vous pouvez naviguer dans le menu à l'aide des touches de réglage du volume et sélectionner une option à l'aide du bouton marche/arrêt.
- i *Pour réinitialiser la SurfTab avec les réglages d'usine, sélectionnez l'option « wipe data/factory reset ». Confirmez votre sélection dans le menu suivant en sélectionnant l'option « Yes -- delete all user data ». ATTENTION : tous les fichiers enregistrés par l'utilisateur (photos, fichiers texte, favoris, etc.) et les réglages effectués par l'utilisateur (fond d'écran, mots de passe, etc.) seront supprimés !*
- g) Pour quitter le mode Récupération, sélectionnez l'option « reboot system now » à l'aide des touches de réglage du volume et confirmez à l'aide du bouton marche/arrêt. Votre SurfTab quitte alors le mode Récupération et redémarre.

## 20) Arrêt de la SurfTab

- a) Appuyez environ 2 à 4 secondes sur le bouton marche/arrêt pour éteindre la SurfTab.
- b) Appuyez sur « ÉTEINDRE ».
- c) Le message suivant s'affiche : « ÉTEINDRE / VOTRE TABLETTE VA S'ÉTEINDRE ». Confirmez en appuyant sur « OK » pour éteindre la SurfTab.

#### <span id="page-25-0"></span>21) Indications concernant le copyright et les marques

Le droit d'auteur interdit la copie intégrale ou partielle des contenus du présent mode d'emploi (illustrations, documents de référence, etc.) sans l'accord du détenteur des droits.

Android and Google Play are trademarks of Google Inc. Use of these trademarks is subject to Google Permissions.

The Bluetooth word mark and logos are registered trademarks owned by Bluetooth SIG, Inc. and any use of such marks by TrekStor GmbH is under license. Other trademarks and trade names are those of their respective owners.

Intel, Intel Atom and the Intel Inside logo are trademarks of Intel Corporation in the U.S. and/or other countries.

Mac OS and OS X are trademarks of Apple Inc., registered in the U.S. and other countries.

Microsoft, Windows and Windows Vista are either registered trademarks or trademarks of Microsoft Corporation in the United States and/or other countries.

Linux is the registered trademark of Linus Torvalds in the U.S. and other countries.

PowerVR is a trademark or registered trademark of Imagination Technologies Limited. All other logos, products, trademarks and registered trademarks are the property of their respective owners.

TrekStor and SurfTab are registered trademarks of TrekStor Ltd. in the European Community and other countries.

Copyright © 2014 TrekStor GmbH. Tous droits réservés. Les autres produits ou sociétés mentionnés sont généralement des marques déposées ou des noms de marque de leurs propriétaires respectifs.

#### Open Source Software

This product contains software which might in whole or in part be free software under license of Free Software Foundation (FSF). This is subject to terms and conditions of GNU General Public License (GPL) as well as Lesser General Public License (LGPL).

For further information visit: http://www.gnu.org/licenses/gpl

For additional informations concerning Source Code please consult: www.trekstor.de/opensource/

**FR 26**

#### <span id="page-26-0"></span>**Disclaimer of liability**

Since this is concerning free software Contributor does not give any guarantee about free software as far as permitted by law.

Please be aware that this disclaimer is not concerning regular use of hardware and regular warranty of this device itself.

## 22) Consignes relatives à l'élimination

## Élimination

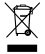

v *Le symbole présenté indique que ce produit et/ou la batterie utilisée contiennent des éléments pouvant nuire à l'environnement et/ou à la santé en cas d'élimination non appropriée. En tant que possesseur d'un ancien appareil électrique et/ou électronique, il ne vous est pas permis de jeter ce dernier aux ordures ménagères non soumises au tri sélectif.*

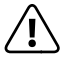

a *Avant de jeter votre appareil usagé, vous devez en retirer la batterie. Veuillez vous renseigner auprès de votre municipalité/administration communale afin de connaître le mode d'élimination approprié de l'appareil et de la batterie !*

#### Recyclage

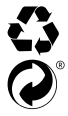

t *Votre appareil et son emballage sont composés de matières premières précieuses qui doivent être soumises au cycle de recyclage afin de*  **i** *protéger l'environnement. Veuillez vous renseigner auprès de votre municipalité/administration communale afin de connaître le mode d'élimination approprié ! d'élimination approprié !*

#### 23) Indications concernant la responsabilité et la garantie

Le fabricant se réserve le droit d'améliorer constamment son produit. Ces modifications peuvent être apportées sans description directe dans le présent mode d'emploi. Les informations du présent mode d'emploi ne doivent donc pas nécessairement refléter l'état d'exécution technique.

La garantie prévue par la loi pour les produits de consommation s'élève à 24 mois. Cette garantie ne peut être prolongée.

Des modifications non autorisées apportées à l'appareil (notamment l'utilisation d'un logiciel d'exploitation tiers et non validé par le fabricant ou des modifications apportées au matériel informatique de l'appareil) peuvent entraîner la perte du droit à la garantie.

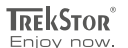

# **EC DECLARATION OF CONFORMITY**

**As manufacturer and importer respectively:** 

#### **TrekStor GmbH**

Kastanienallee 8 - 10 D-64653 Lorsch, Germany

herewith declares that the products

#### **Product: SurfTab xintron i 10.1 (ST10216-3)**

**Type: Mobile Internet Device**

comply with the following directive(s):

#### ■ **99/5/EC Radio Equipment and Telecommunications Terminal Equipment**

■ **2004/108/EC EMC Directive: Electromagnetic Compatibility**

#### ■ **2006/95/EC Low Voltage Directive**

The following norms were consulted to assess conformity:

#### ■ **EN 300 328 V1.8.1**

Electromagnetic compatibility and Radio spectrum Matters (ERM); Data transmission equipment operating in the 2,4 GHz ISM band and using wide band modulation techniques

#### ■ **EN 301 489-1 V1.9.2 EMC and ERM**

EMC standard for radio equipment and services; Part 1: Common technical requirements

#### ■ **EN 301 489-17 V2.2.1**

Electromagnetic compatibility and Radio spectrum Matters (ERM); ElectroMagnetic Compatibility (EMC) standard for radio equipment; Part 17: Specific conditions for 2,4 GHz wideband transmission systems.

#### ■ **EN 60950-1:2006/A2:2013**

Information technology equipment – Safety – Part 1: General requirements

The CE symbol confirms that this product conforms with the above mentioned norms and regulations.

The manufacturer also declares the conformity of the product according to the following directives:

#### ■ **2001/95/EC General Product Safety**

■ **2011/65/EU RoHS: Hazardous substances in electrical and electronic equipment**

 ■ **2006/1907/EC REACh: Regulation concerning the Registration, Evaluation, Authorisation and Restriction of Chemicals**

■ **2009/125/EC Ecodesign requirements for energy-using products**

**Lorsch, 23.03.2014**

**Thorsten Koroscha, LPM**

# <u>. Adianis and a</u>

#### **Supportinformationen**

#### **Sollten Sie Fragen zu Ihrem TrekStor Produkt haben, gehen Sie bitte wie folgt vor:**

- Überprüfen Sie anhand der Produkteigenschaften und der Funktionen Ihres Gerätes (auf der Verpackung ersichtlich), ob Sie die richtigen Einstellungen vorgenommen haben.
- Lesen Sie aufmerksam die gesamte Bedienungsanleitung.
- Informieren Sie sich auf unserer Website **www.trekstor.de** über aktuelle Informationen zu Ihrem Produkt (z. B. neu verfügbare Firmware-Updates).

#### **Wenn Sie weitergehende Fragen zu Ihrem Produkt haben, beachten Sie bitte die folgenden TrekStor Supportoptionen:**

- **FAQ** Der FAQ-Bereich unserer Website bietet Ihnen vielfältige Problemlösungshinweise. Hier erhalten Sie Antworten zu den am häufigsten gestellten Fragen zu unseren Produkten.
- **E-Mail** Füllen Sie das Supportformular auf unserer Website aus oder senden Sie eine E-Mail an **support.de@trekstor.de**.
- **Telefonsupport** Von Deutschland aus wählen Sie bitte **01805-TREKSTOR**\*, **01805-87357867**\*. Die Nummer der Supporthotline für andere Länder finden Sie auf unserer Website unter "SERVICE".
	- \* 14 Cent/Min. aus dem deutschen Festnetz der DTAG, max. 42 Cent/Min. aus Mobilfunknetzen.

#### **Support information**

#### **If you have any questions regarding your TrekStor product, please proceed as follows:**

- Check the features as well as the functions of your device (apparent on the packaging), in order to use the correct settings.
- Read the manual carefully.
- Inform yourself on our website **www.trekstor.de/en** about the up-to-date information concerning your product (e. g. available most recent firmware releases).

#### **In the case you have further questions regarding your product, please note the following TrekStor support options:**

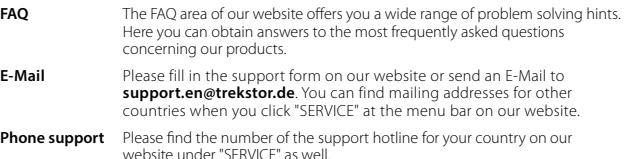

**TrekStor GmbH** Kastanienallee 8-10 D-64653 Lorsch, Germany

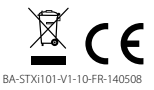

www.trekstor.de